## How to Sign Up for Direct Deposit on Refunds

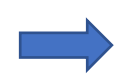

Log onto my.svsu.edu

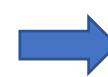

Click on the self‐service link under Applications towards the middle of the screen.

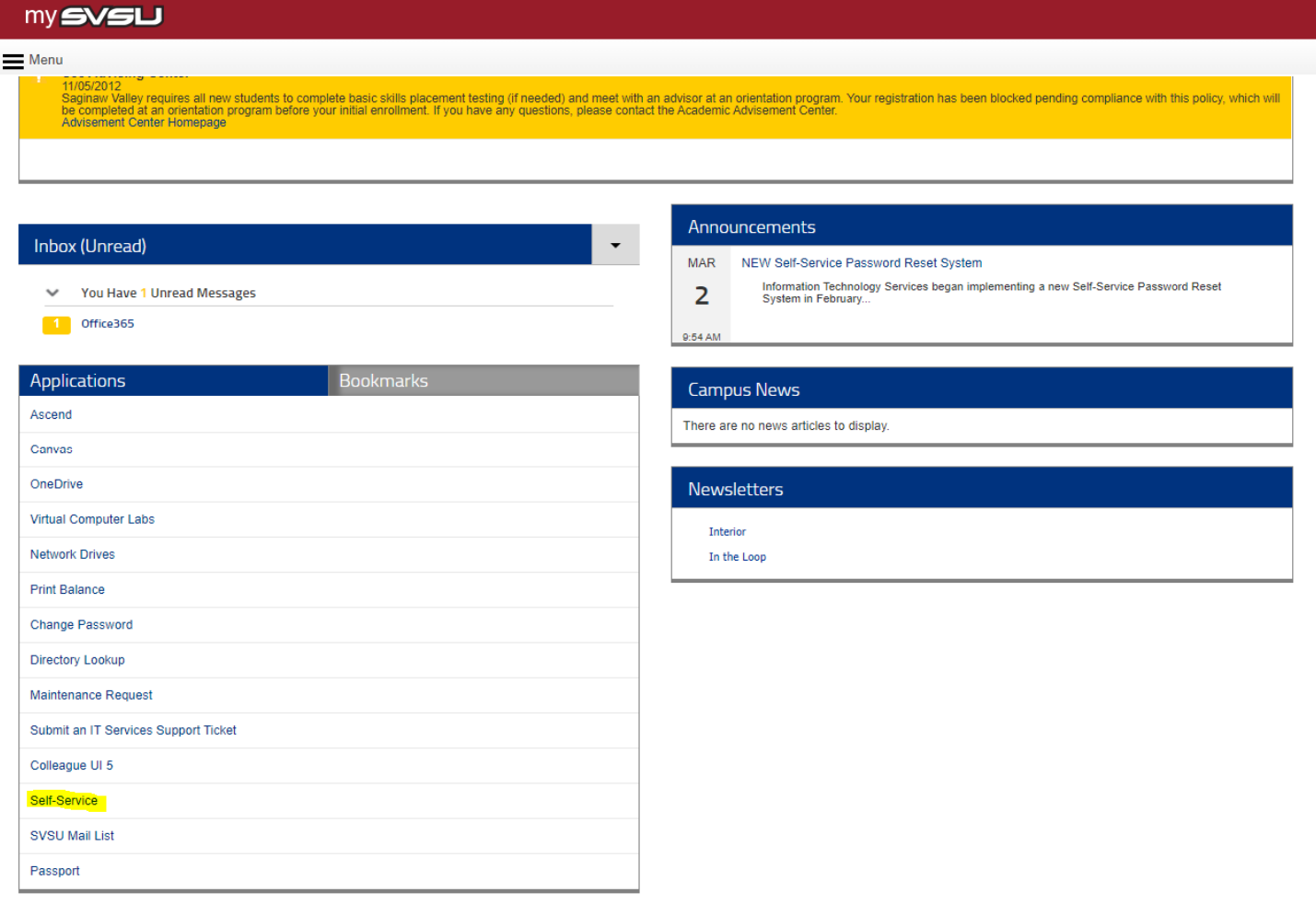

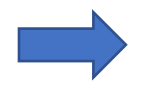

## Click on Banking information.

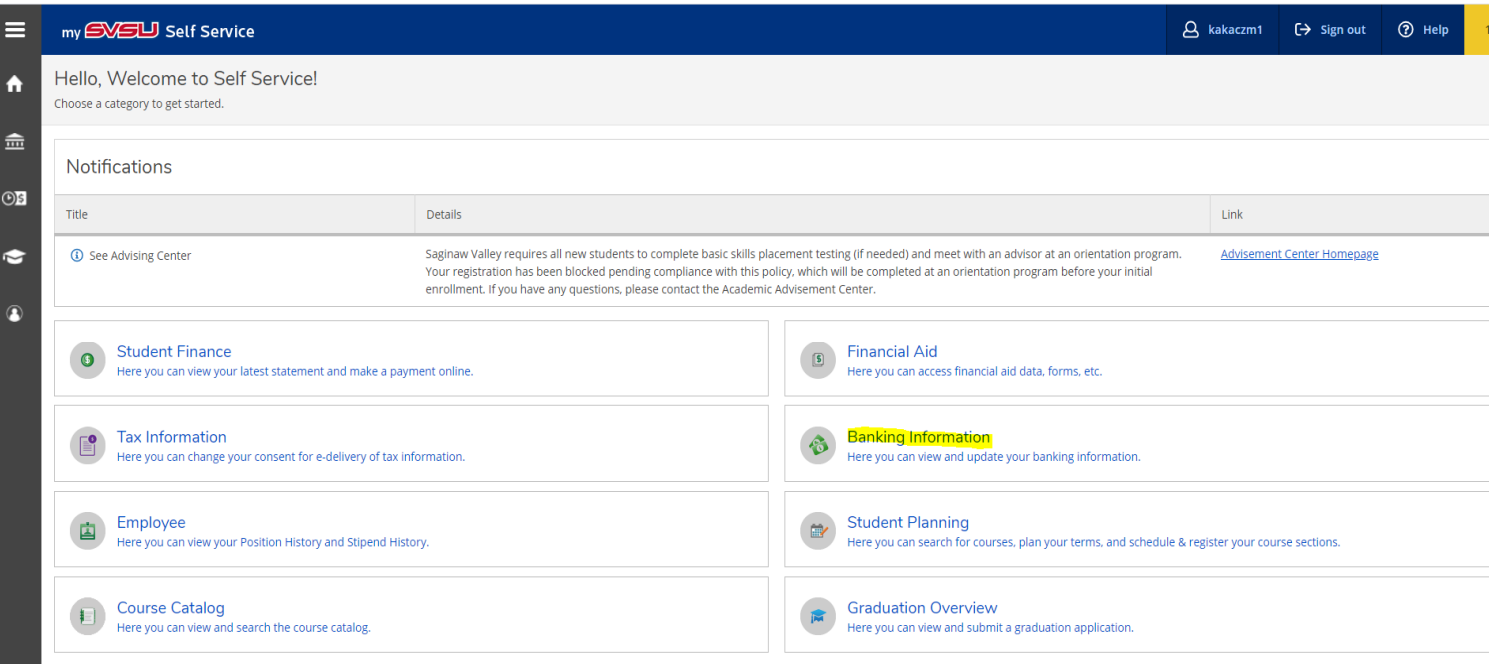

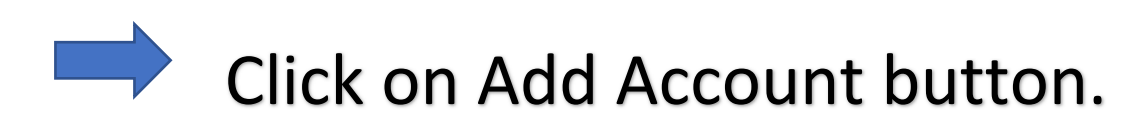

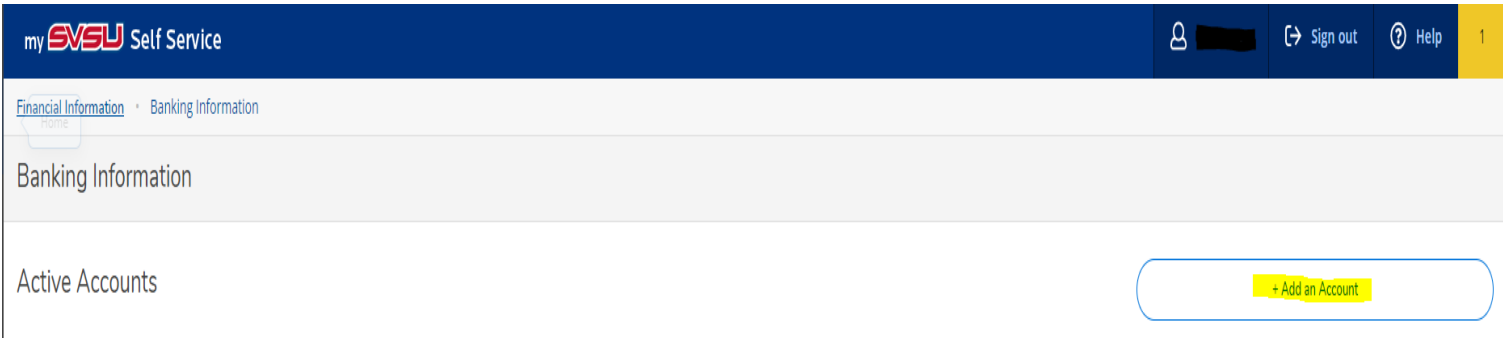

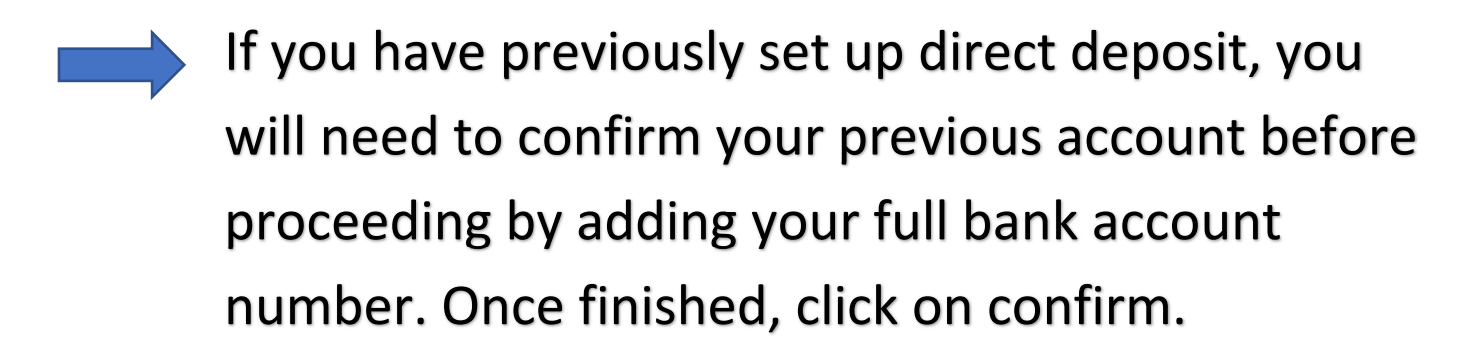

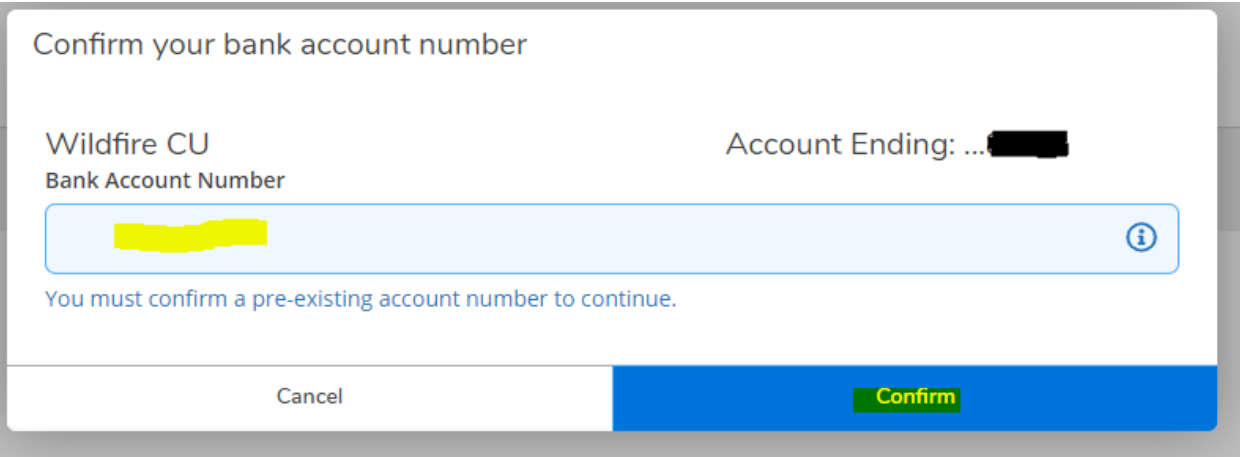

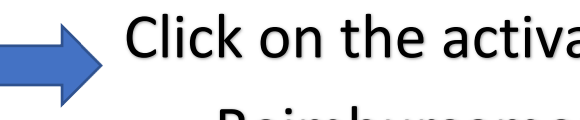

Click on the activate button next to Refund, Reimbursement & Payment Deposit.

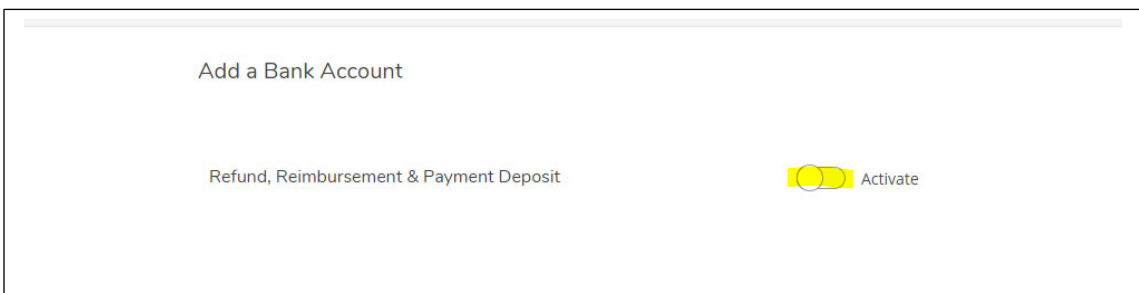

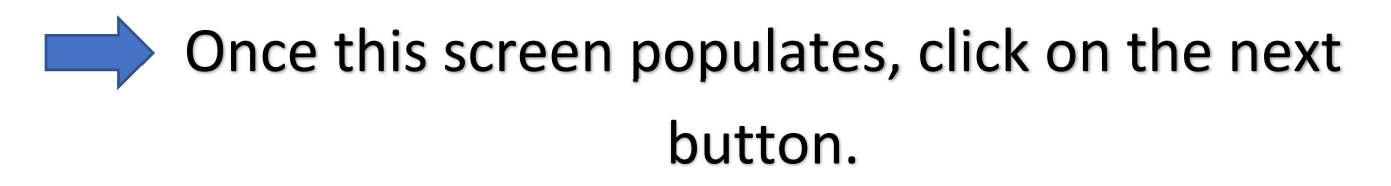

Add a Bank Account

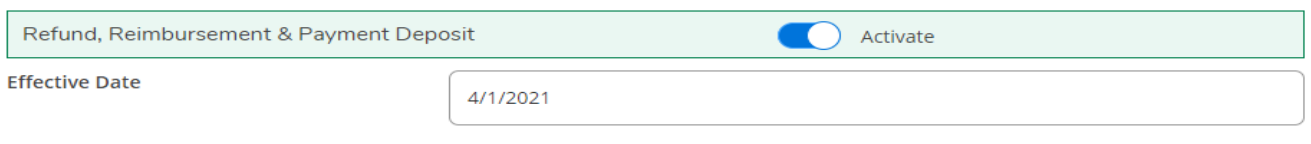

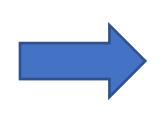

Enter in all of your banking information and agree to the terms and conditions. Click submit.

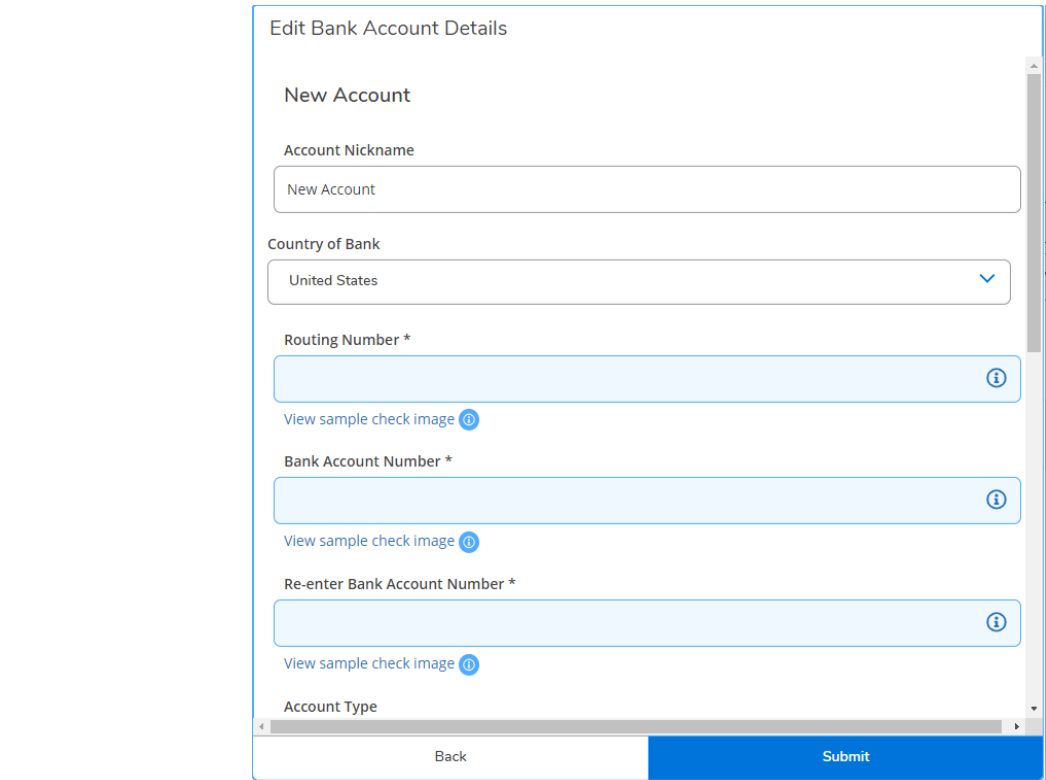

After you click on submit, it will bring you back to the banking information page. It will show you that the new account has not been verified. Click on the arrow under the view all button.

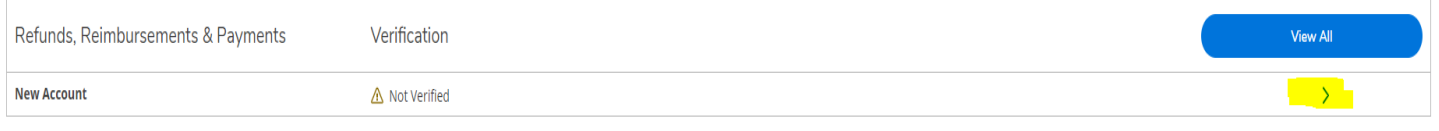

Enter your bank account number in the blue section and click on confirm when you are finished.

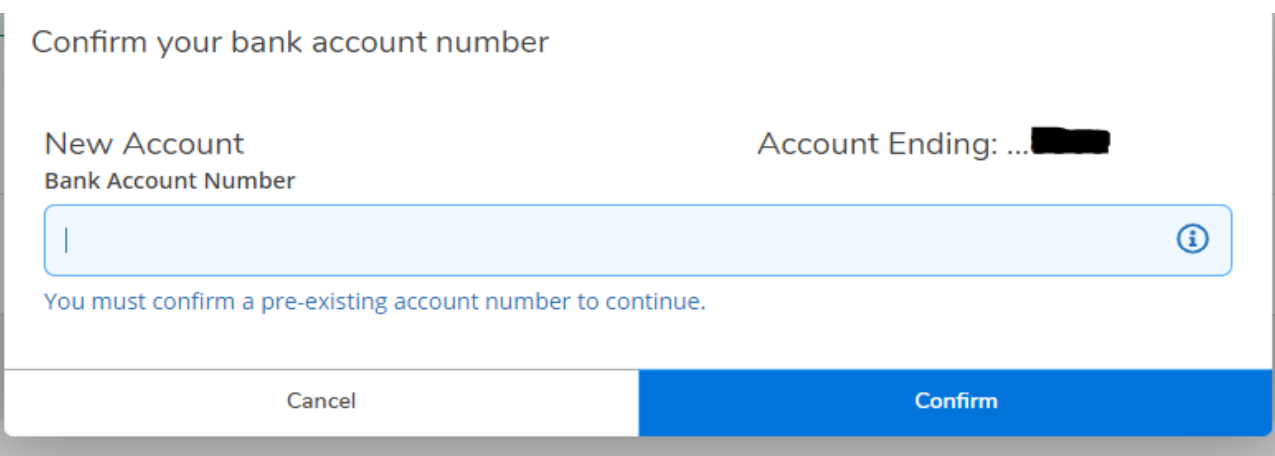

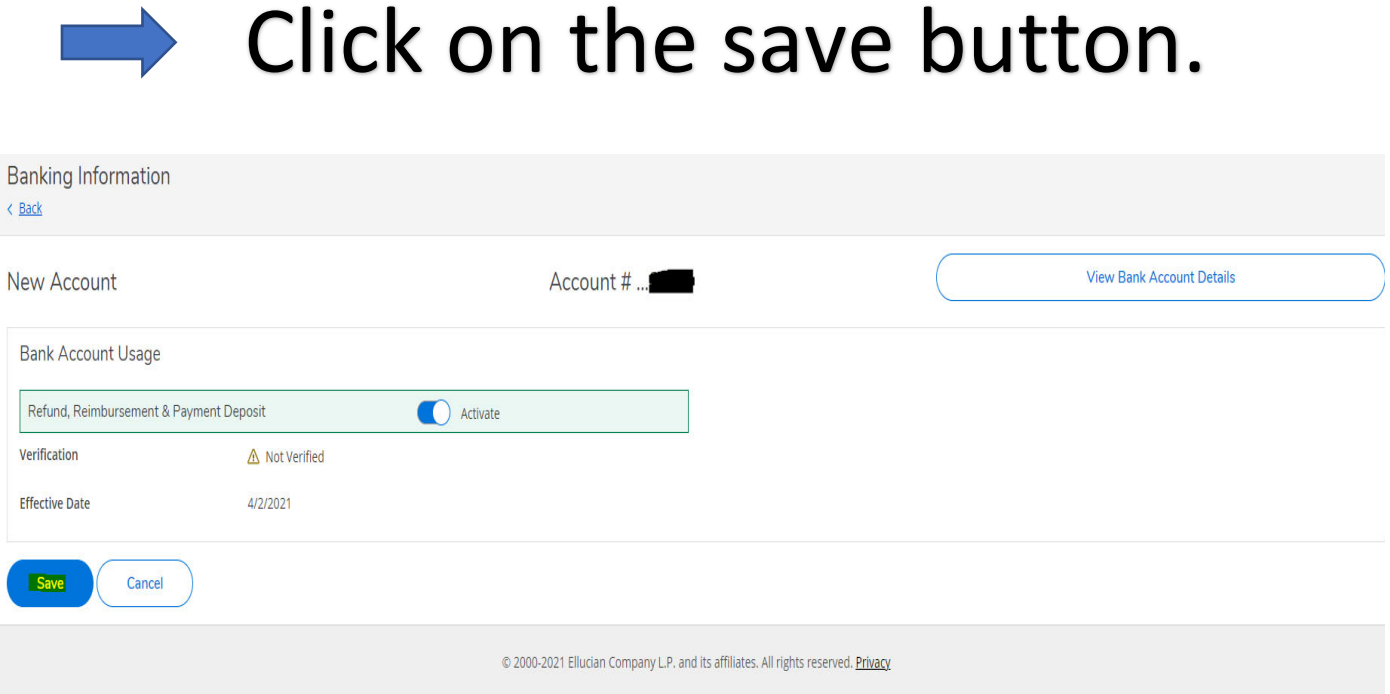

 $\mathbb{R}$ Once your financial institution has verified your banking information, it will say verified on the main Banking information screen. The verification process for new accounts is performed weekly. See below.

Verification

 $\vee$  Verified

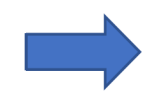

 Additional help topics can be accessed from the Help menu on the top right of the screen.